## **AR/VR ギャラリー閲覧方法**

**ARモードでの閲覧方法**

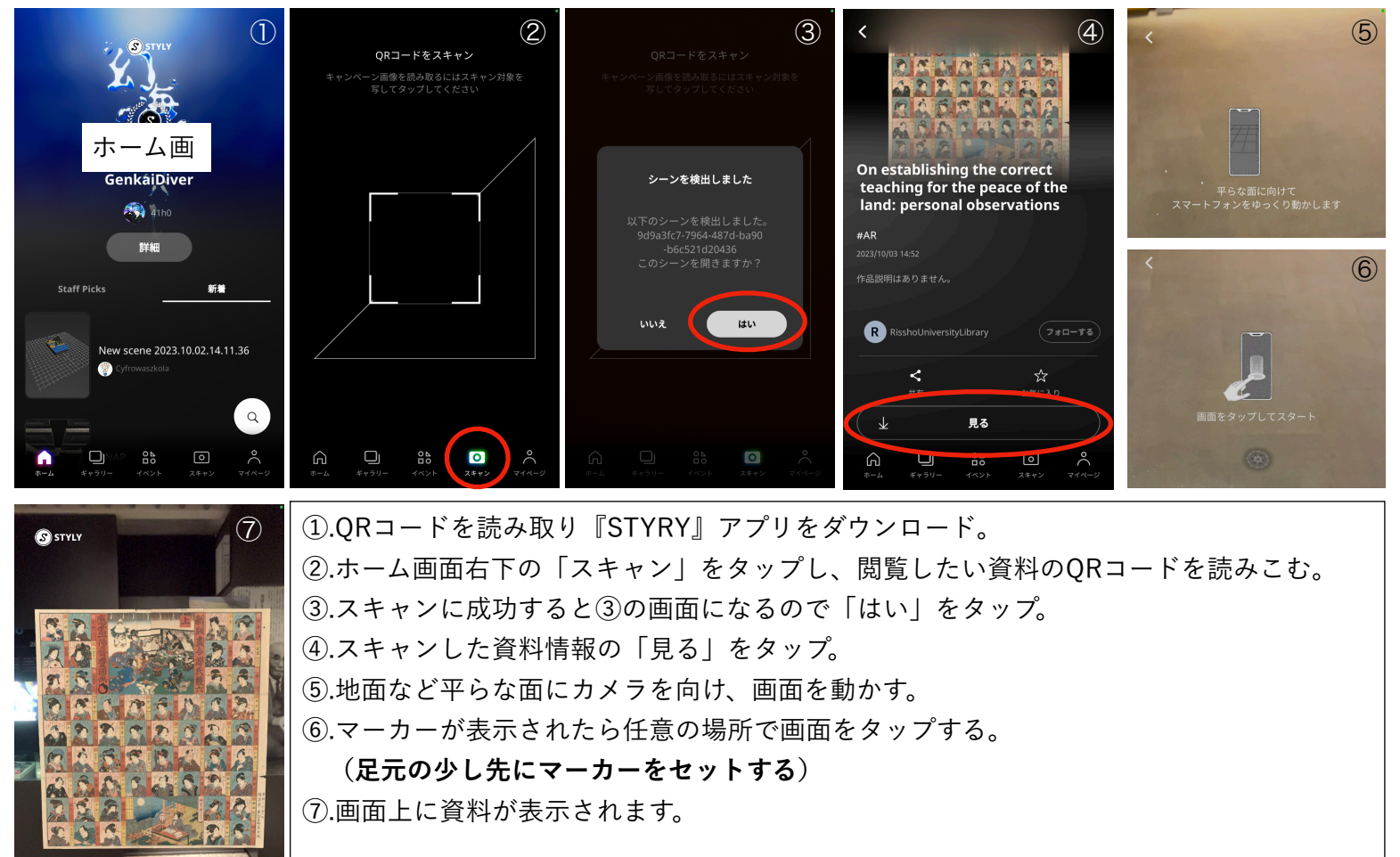

## **VRモードでの閲覧方法**

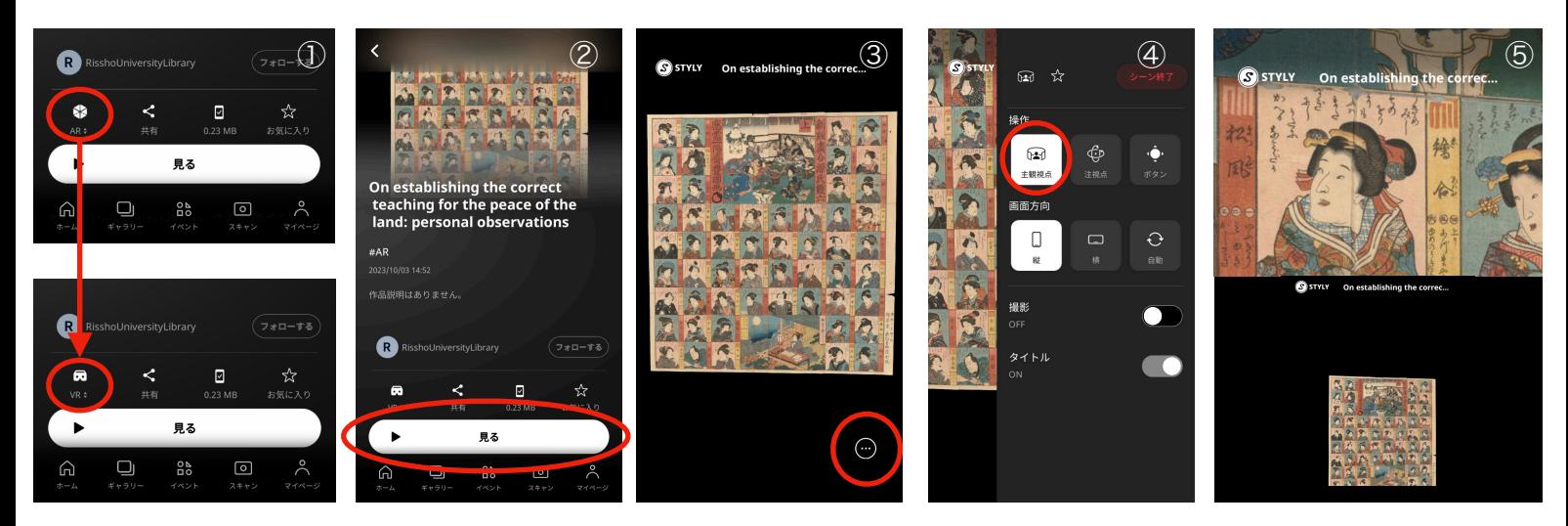

資料のスキャンまではARと同様 ①.スキャン後「AR」のマークをタップし「VR」モードにする。 ②.見るをタップ。 ③.右下「…」をタップし、メニューを開く。 ④.「操作」→「主観視点」をタップ。(操作性が良いため) ⑤.拡大・縮小などが可能。